# LOKANDO

# **LOKANDO SCHOOL Geteiltes Wissen – doppeltes Wissen Workshop Teil 4**

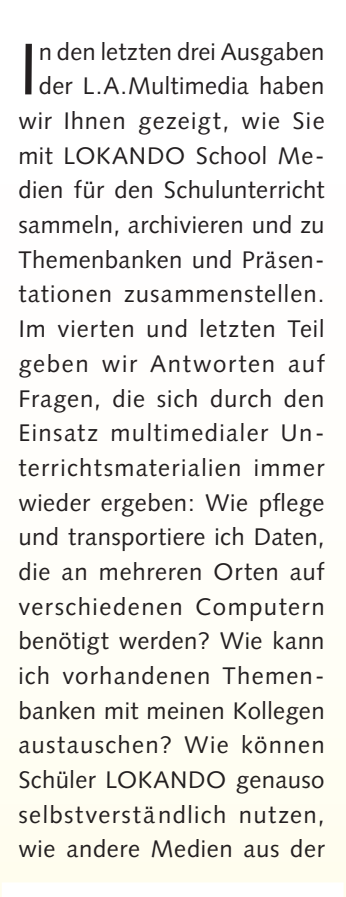

# **Jetzt neu!**

Sollten Sie Lokando SCHOOL noch nicht installiert haben, können Sie jetzt eine Light-Version auf der Website **www.lokando.com** herunter laden.

## **Lokando**®  $RCHOM$

**LOKANDO AG** Gotzinger Straße 48 81371 München Tel.: 089-743432-0 Fax: 089-743432-32 Internet: www.lokando.com Mail: info@lokando.com Bestellung über: www.cotec.de

Schulbücherei oder dem Medienraum?

Bisher haben wir lediglich von LOKANDO School gesprochen, ohne zwischen der Single-User-Version (Einzelplatz-Lizenz) und der Multi-User-Version (Schulversion) zu unterscheiden. In einer vernetzten Schule bietet die Multi-User Version die Möglichkeit, dass über das Netzwerk Lehrer, Schüler und andere Nutzer LOKANDO School von ihrem Arbeitsplatz aus starten und auf freigegebene Themenbanken zugreifen können. Mit der uns vorliegenden Version 1.6 funktionierte die Installation auf einem Windows 2000 Server problemlos und auch das Anlegen neuer Benutzer war kein Problem. Die Installation des Programms sollte vom zuständigen Systemadministrator des Servers durchgeführt werden. Da es je nach Betriebssystem und den Sicherheitsvorkehrungen im Netzwerk Unterschiede gibt, wollen wir an dieser Stelle darauf nicht detailliert eingehen. Das Handbuch, das dem Update auf die Version 1.6 beiliegt, umfasst mittlerweile 190 Seiten und wer darüber hinaus ein Problem hat, dem wird vom LOKANDO Supportteam geholfen.

### PRAXISBEISPIEL 1: **LOKANDO AUF WANDERSCHAFT**

Lehrer haben bekanntlich mehr als einen Arbeitsplatz. Ihre Arbeit verrichten Sie in Klassenräumen, dem Lehrerzimmer, Fachräumen und zu einem erheblichen Teil zu Hause. Während die Hefte einer Klassenarbeit einfach physikalisch transportiert werden, ist das mit Daten schon schwieriger. LOKANDO als speziell für die Schule entwickeltes Programm bietet genau für diese besonderen Anforderungen optimierte Lösungen. Dazu ein Beispiel: Lehrer Lampe unterrichtet an einem Gymnasium Physik. Auf dem Schulserver läuft eine Multi-User Version von LOKANDO School. Lehrer Lampe hat sich die Themenbank "Weltraum" aus dem Internet geladen und möchte die Beispieldateien so überarbeiten, dass daraus ein Unterrichtsmaterial entsteht, das er in einer Vertretungsstunde einsetzen kann. In einer Freistunde hat er ein Arbeitsblatt erstellt und neues Bildmaterial eingefügt. Am Wochenende möchte er auf seinem Heimrechner die Überarbeitung abschließen und am Montag die Themenbank in der dann vorliegenden Form vom Schulserver aus einsetzen. Damit alle Lehrer auch zu Hause LOKANDO School

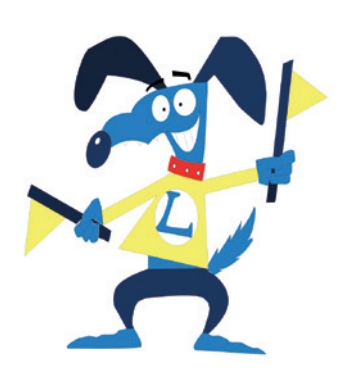

nutzen können, hat der EDV-Lehrer jedem Kollegen eine CD-ROM ausgehändigt mit einer LOKANDO-Kopie für zu Hause und eine Diskette mit den persönlichen Benutzerdaten (siehe "Tipp für Administratoren"). Die Installation auf dem heimischen PC ist denkbar einfach. Lehrer Lampe zieht den gesamten Ordner "LOKANDO-Kopie für zu Hause" von der CD-ROM in sein Programmverzeichnis (meist c:\Programme). Danach zieht er die darin enthaltene Datei "Lokando.exe" auf seinen Desktop und kann ab sofort LOKANDO bequem über die Verknüpfung starten. Erscheint der Anmeldebildschirm, muss er beim ersten Mal den Button "Benutzerdaten übernehmen" anklicken und von der Diskette seine persönlichen Einstellungen öffnen (die Datei endet auf .lbd). Danach existiert eine vollständige LOKANDO-Version auf seinem Heimrechner, mit demselben Passwort und Benutzerdaten wie im Schulnetzwerk. Fehlt nur noch die zu überarbeitende Themenbank. Zur Transportvorbereitung wird am Schulrechner

**Die vorhergehenden Teile unseres Workshops finden Sie auf unserer Internetseite www.lamultimedia.de.**

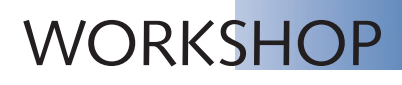

im Album die gewünschte Themenbank ausgewählt, mit rechtem Mausklick das Optionsmenü aktiviert und dort "Themenbank transportieren" ausgewählt. Sicherheitshalber aktiviert Lehrer Lampe "alle zu den Objekten gehörende Mediendateien mitnehmen", für den Fall, dass er auch daran Änderungen vornehmen will. Sehr gelungen: für die Transportdatei wird der Name der Themenbank plus das aktuelle Datum vorgegeben. Das schützt davor, bei häufigem Hin und Her eine aktuelle mit einer älteren zu überschreiben. Die Daten werden in eine Datei gepackt, so dass man sich auch um die Vollständigkeit keine Gedanken machen muss. Außerdem findet es Lehrer Lampe viel einfacher, eine gepackte Datei an seine private E-Mailadresse zu senden als ein Dutzend und mehr Anhänge zu schicken oder alles zusätzlich zu zippen. Daheim wird im Album mit "Themenbank eingliedern" der Transport abgeschlossen. Auf dem gleichen Weg gelangt die überarbeitete Themenbank "Weltraum" zurück in die Schule. Beim Eingliedern erkennt LOKAN-DO, dass es sich um eine Überarbeitung handelt und lässt sich bestätigen, dass die alte Version überschrieben werden soll.

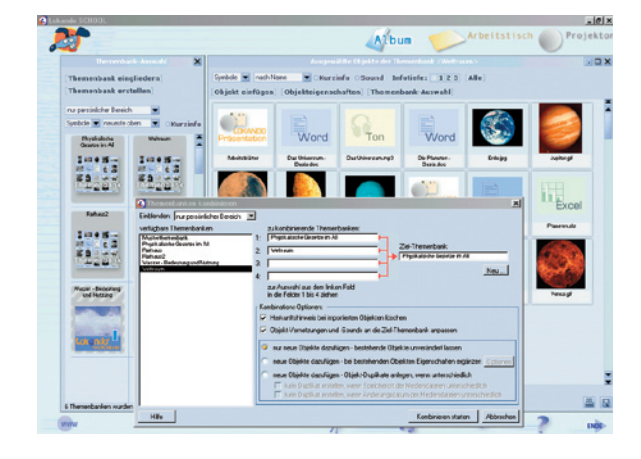

#### **PRAXISBEISPIEL 2: KOLLEGIALE AUSTAUSCHBEZIEHUNG**

Lehrerkollegin Schirm, ebenfalls Physiklehrerin, hat von der Themenbank "Weltraum" gehört und möchte Teile davon in ihre Unterrichtsreihe "Physikalische Gesetze im All" integrieren. Lehrer Lampe findet die Idee gut und stellt der Schule eine veränderbare Kopie seiner Themenbank zur Verfügung und damit auch Lehrerin Schirm. Dazu hat er im Album die Themenbank aktiviert und im Kontextmenü (rechte Maustaste) erst "Schulbereich" und in der nächsten Maske "Themenbank, die als Kopie bearbeitet werden kann" angeklickt. Lehrerin Schirm ihrerseits gliedert die Themenbank ein

und entschließt sich nach Durchsicht, die Themenbank mit einer eigenen zu kombinieren. Dazu wählt sie eine der beiden aus und wählt im Kontextmenü "Themenbanken kombinieren". Im folgenden Fenster zieht sie per Drag & Drop die Themenbanken in die Auswahlfelder, vergibt einen neuen Namen und startet das Kombinieren.

Lehrer Lampe möchte nun seine überarbeitete Themenbank, die mittlerweile viele selbst erarbeitete Medien enthält, einem weniger bekannten Kollegen einer anderen Schule zukommen lassen. Dazu muss er zunächst "weitergeben" wählen. Damit seine Themenbank nicht verändert werden kann, wählt er bei der Option "Themenbank-

nutzung" "Veränderungen deaktivieren". So sind seine Inhalte vor Veränderungen geschützt. Mit der Funktion "Themenbank transportieren" würde die Themenbank übrigens nur auf einem Rechner der eigenen Schule funktionieren.

An den Beispielen wird deutlich, welche Möglichkeiten für den Transport, die Weitergabe und die gemeinsame Nutzung von Medien und Themenbanken LOKANDO bietet.

Zum Schluss dieses Work-<br>Zshops fordern wir Sie auf, uns Ihre Erfahrungen mit LO-KANDO School mitzuteilen. Da es nur wenige Programme gibt, die mit vergleichbarem Aufwand ganz speziell mit Lehrern für die Bedürfnisse von Lehrern entwickelt wurden, würden wir uns freuen, in den nächsten Ausgaben über Projekte aus der Schulpraxis zu berichten.

> **Redaktion L.A.Multimedia Rathenaustraße 16 33102 Paderborn info@lamultimedia.de**

> > **R**

**O Installation für Heim-Arbeitsplatz er** 

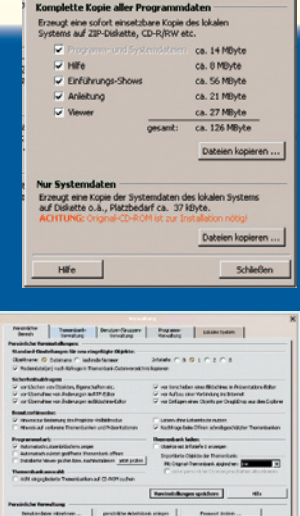

Presidente Spricherwoordsfederen<br>Springforstand Springform der Springform der Springform (

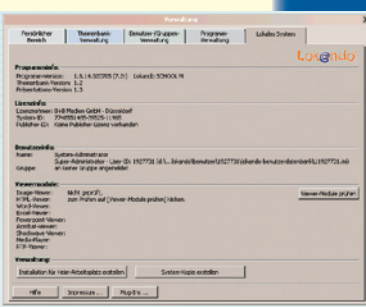

## **TIPP FÜR ADMINISTRATOREN Um eine Programmdatei für Lehrer und Schüler zu erstellen, die**

**LOKANDO School auch auf dem heimischen PC nutzen wollen, klicken Sie den Bereich Verwaltung an (den Schlüsselbund). Im**  Fenster "Verwaltung" klicken Sie dann auf den Reiter "Lokales System" (links) und dort "Verwaltung / Installation für Heim-**Arbeitsplatz erstellen". Achten Sie im nächsten Fenster (unten)** 

**darauf, "Dateien kopieren" in der oberen Hälfte anzuklicken, damit alle notwendigen Programmdateien kopiert werden. Die notwendigen persönlichen Daten**  werden ebenfalls aus dem "Verwaltungsfenster" heraus **kopiert. Die Funktion finden Sie auf der Karteikarte "Persönlicher Bereich" unter "Persönliche Verwaltung / Benutzerdaten mitnehmen" (rechts).**